Université de Biskra/Département d'informatique Master 1 RTIC Module : Réseaux sans fil (RSF)/Version 1.1 Enseignant : Dr. AYAD Soheyb

# TP2 : Installation et configuration d'un RSF

## en mode BSS avec Packet Tracer

### **Objectifs**

1re partie : Se connecter au routeur Linksys 2e partie : Activer la connectivité sans fil 3e partie : Configurer et vérifier l'accès client sans fil.

#### Contexte

Dans cet exercice, vous allez configurer un routeur sans fil Linksys qui permet d'accéder à distance aux clients sans fil et d'activer la sécurité WPA.

#### Equipements

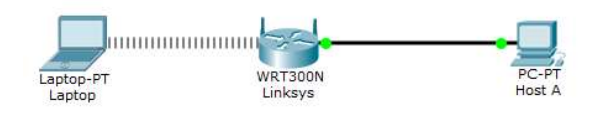

## 1re partie : Se connecter au routeur Linksys

Étape 1 : Établissez et vérifiez la connectivité avec le routeur Linksys.

- a. Branchez le câble approprié entre l'hôte A et le port Ethernet 1 du routeur Linksys.
- b. Attendez que le voyant de liaison devienne vert. Ouvrez ensuite l'invite de commandes de l'hôte A. Utilisez la commande ipconfig afin de vérifier les informations d'adressage IP reçues par l'hôte.

c. Exécutez la commande ping 192.168.0.1 afin de vous assurer que l'hôte A peut accéder à la passerelle par défaut.

## Étape 2 : Accédez à l'interface graphique utilisateur de Linksys à l'aide d'un navigateur Web.

- a. Pour configurer le routeur Linksys à l'aide de l'interface graphique utilisateur, vous devrez y accéder en utilisant le navigateur Web de l'hôte A. Ouvrez le navigateur Web et accédez à Linksys en entrant l'adresse de la passerelle par défaut dans le champ URL.
- b. Entrez admin en tant que nom d'utilisateur et mot de passe par défaut pour accéder au routeur admin.

Remarque : lors de la configuration du routeur Linksys, vous ne verrez votre score changer que lorsque vous cliquerez sur Save Settings.

#### 2e partie : Activer la connectivité sans fil

Étape 1 : Configurez le routeur Linksys pour la connectivité Internet.

Il n'y a pas de connectivité Internet dans ce scénario, mais vous allez malgré tout configurer les paramètres de l'interface exposée à Internet. Pour Internet Connection Type, choisissez Static IP dans la liste déroulante. Entrez ensuite les informations IP statiques suivantes :

## Adresse IP Internet : 198.133.219.1 Masque de sous-réseau : 255.255.255.0 Passerelle par défaut : 198.133.219.254 DNS 1 : 8.8.8.8

Étape 2 : Configurez les paramètres réseau internes.

Faites défiler l'affichage jusqu'à la section Network Setup et configurez les informations suivantes :

#### Adresse IP : 172.31.1.1

Masque de sous-réseau : 255.255.255.224 Adresse IP de départ : Entrez la valeur 5 pour le dernier octet. Nombre maximal d'utilisateurs : 25

Remarque : la plage d'adresses IP du pool DHCP ne tiendra compte de vos modifications que lorsque vous cliquerez sur Save Settings.

Étape 3 : Enregistrez les paramètres et reconnectez-vous au routeur Linksys.

- a. Faites défiler l'affichage jusqu'au bas de la page et cliquez sur Save Settings. Si vous passez d'un onglet à un autre sans enregistrer, vos configurations seront perdues.
- b. Vous perdez votre connexion si vous cliquez sur Save Settings. En effet, vous avez modifié l'adresse IP du routeur.
- c. Revenez à l'invite de commandes de l'Hôte A. Exécutez la commande ipconfig /renew pour renouveler l'adresse IP.
- d. Utilisez le navigateur Web de l'Hôte A pour vous reconnecter à Linksys. Vous devrez utiliser la nouvelle adresse de passerelle par défaut.

Étape 4 : Configurez la connectivité sans fil pour les périphériques sans fil.

- a. Cliquez sur l'onglet Wireless et examinez les options de la liste déroulante pour Network Mode. Que représente cette liste?
- b. Sélectionnez le mode réseau Wireless-G Only.
- c. Remplacez le SSID par RTIC-RSF
- d. Choisissez le canal de transmission 11 ensuite Cliquez sur Save Settings, puis sur Continue.

Étape 5 : Configurez la sécurité sans fil de telle sorte que les clients doivent s'authentifier pour se connecter au réseau sans fil.

- a. Cliquez sur l'option Wireless Security dans l'onglet Wireless.
- b. Réglez l'option Security Mode sur WPA2Personal.
- c. Conservez le mode de chiffrement AES et choisissez le mot de passe rticpassword.
- d. Cliquez sur Save Settings, puis surContinue.

Étape 6 : Modifiez le mot de passe par défaut permettant d'accéder à Linksys pour la configuration.

- a. Vous devez toujours changer le mot de passe par défaut. Cliquez sur l'onglet Administration et changez le mot de passe Router Access en choisissant rticadmin.
- b. Cliquez sur Save Settings. Entrez le nom d'utilisateur admin ainsi que le nouveau mot de passe.

## 3e partie : Configurer et vérifier l'accès client sans fil

Étape 1 : Configurez l'ordinateur portable de telle sorte qu'il puisse accéder au réseau sans fil.

- a. Cliquez sur Laptop, puis sur Desktop>PC Wireless. La fenêtre s'ouvre dans l'interface graphique utilisateur de Linksys du client.
- b. Cliquez sur l'onglet Connect, puis sur Refresh, si nécessaire. Le nom RTIC-

RSFdoit apparaître sous Wireless Network Name.

- c. Cliquez sur RTIC-RSF, puis sur Connect.
- d. Le nom RTIC-RSF doit maintenant apparaître. Cliquez dessus, puis sur Connect.
- e. La valeur Pre-shared Key est le mot de passe configuré dans la Partie 2, étape 5c. Entrez le mot de passe, puis cliquez sur Connect.
- f. Fermez l'interface graphique utilisateur de Linksys, puis cliquez sur Command Prompt. Exécutez la commande ipconfig afin de vous assurer que l'ordinateur portable (Laptop) a reçu l'adressage IP.

Étape 2 : Vérifiez la connectivité entre l'ordinateur portable et l'hôte A.

- a. Envoyez une requête ping au routeur Linksys à partir de l'ordinateur portable (Laptop).
- b. Envoyez une requête ping à l'hôte A à partir de l'ordinateur portable (Laptop).